## VCBDigibank

HƯỚNG DẦN TẠO MỚI/ĐỔI MÃ PIN THE TÍN DỤNG, GHI NO **TRÊN VCB DIGIBANK** 

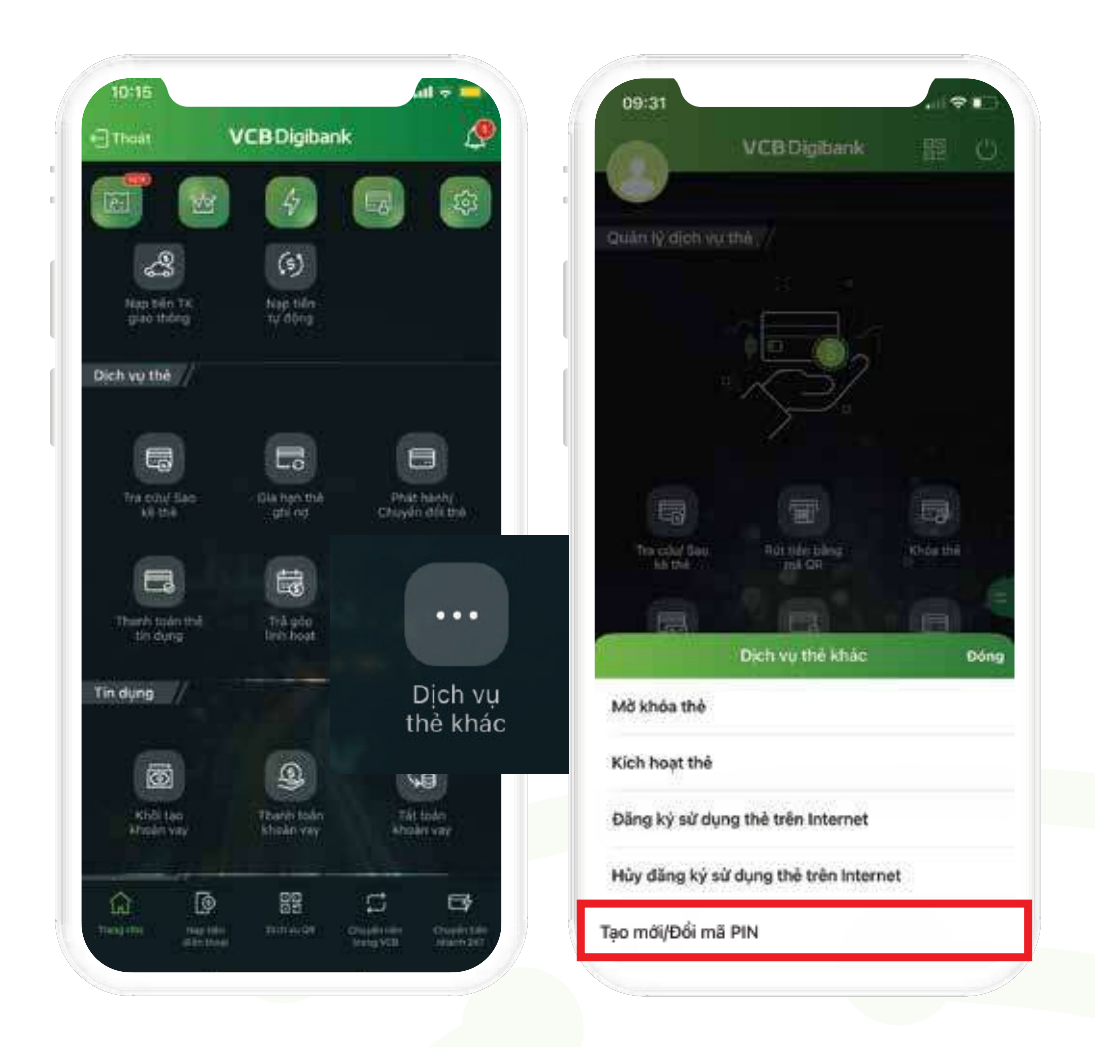

**Bước 1**

Đăng nhập VCB Digibank Tại menu **Quản lý dịch vụ Thẻ >> Dịch vụ Thẻ khác >> Tạo mới/Đổi mã PIN**

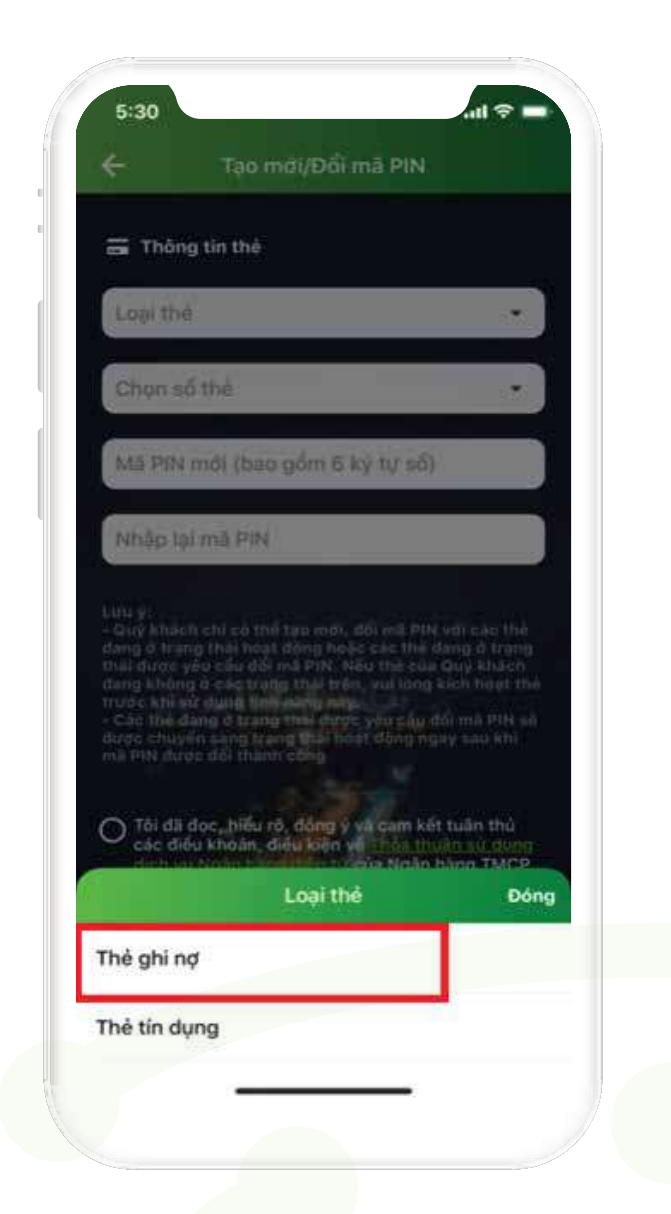

Bước 2

## Chọn loại thẻ tạo mới PIN - Thẻ ghi nợ

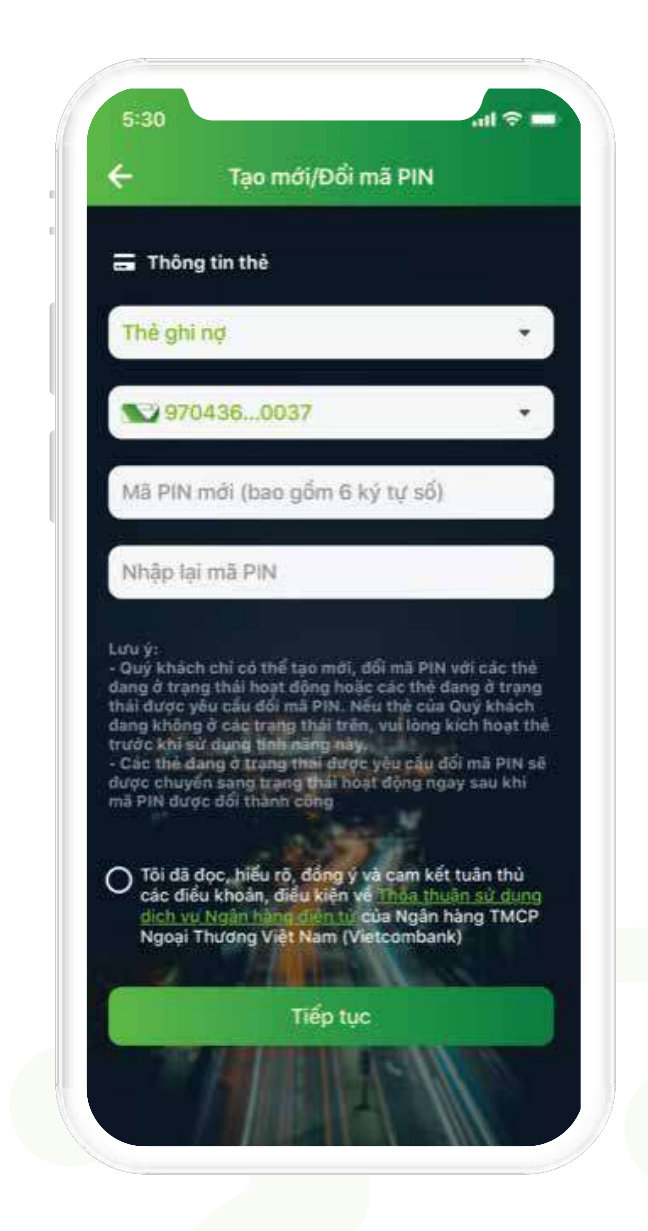

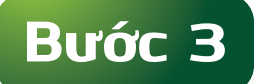

## Nhập mã PIN mới và xác nhận mã PIN vừa nhập

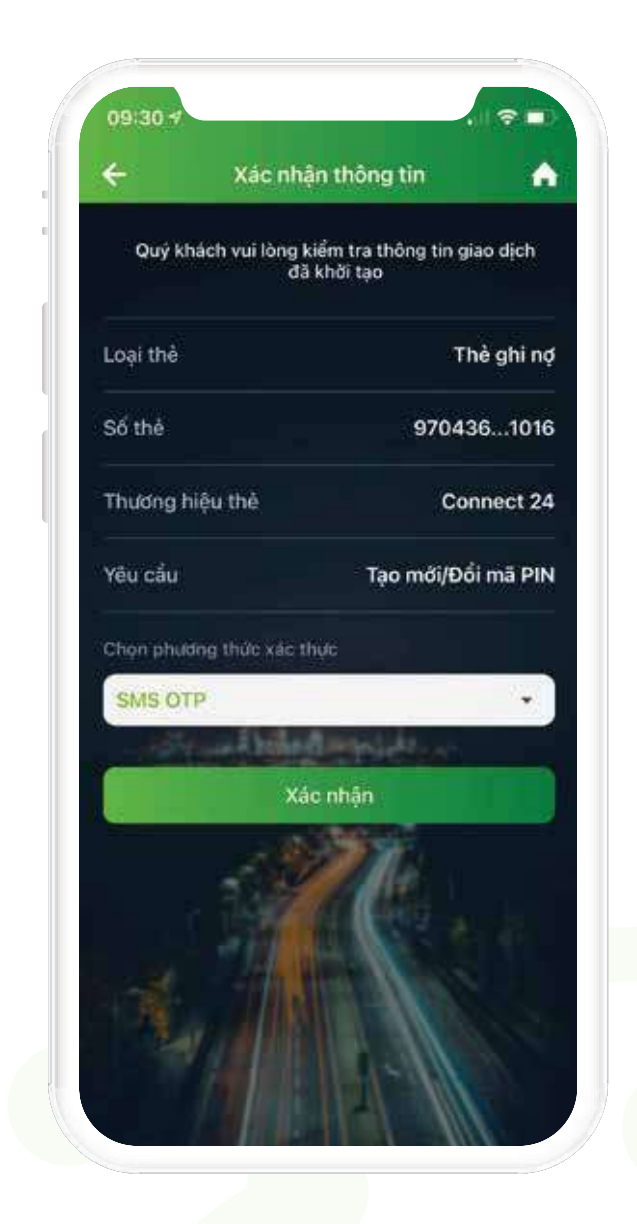

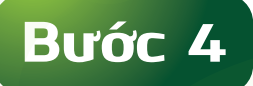

Tại màn hình xác nhận thông tin Kiểm tra lại các thông tin. Chọn phương thức xác thực >> Xác nhận

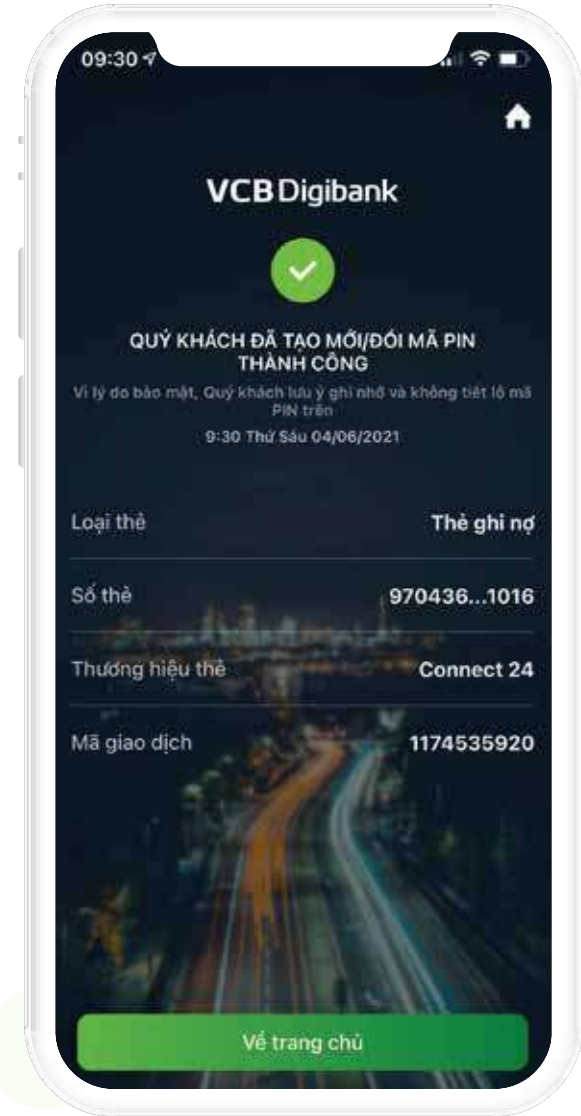

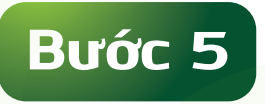

## Tạo mã PIN thành công